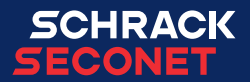

# Pannello operativo Integral Map

Istruzioni per l'uso

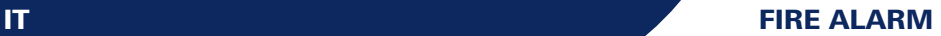

# Sommario

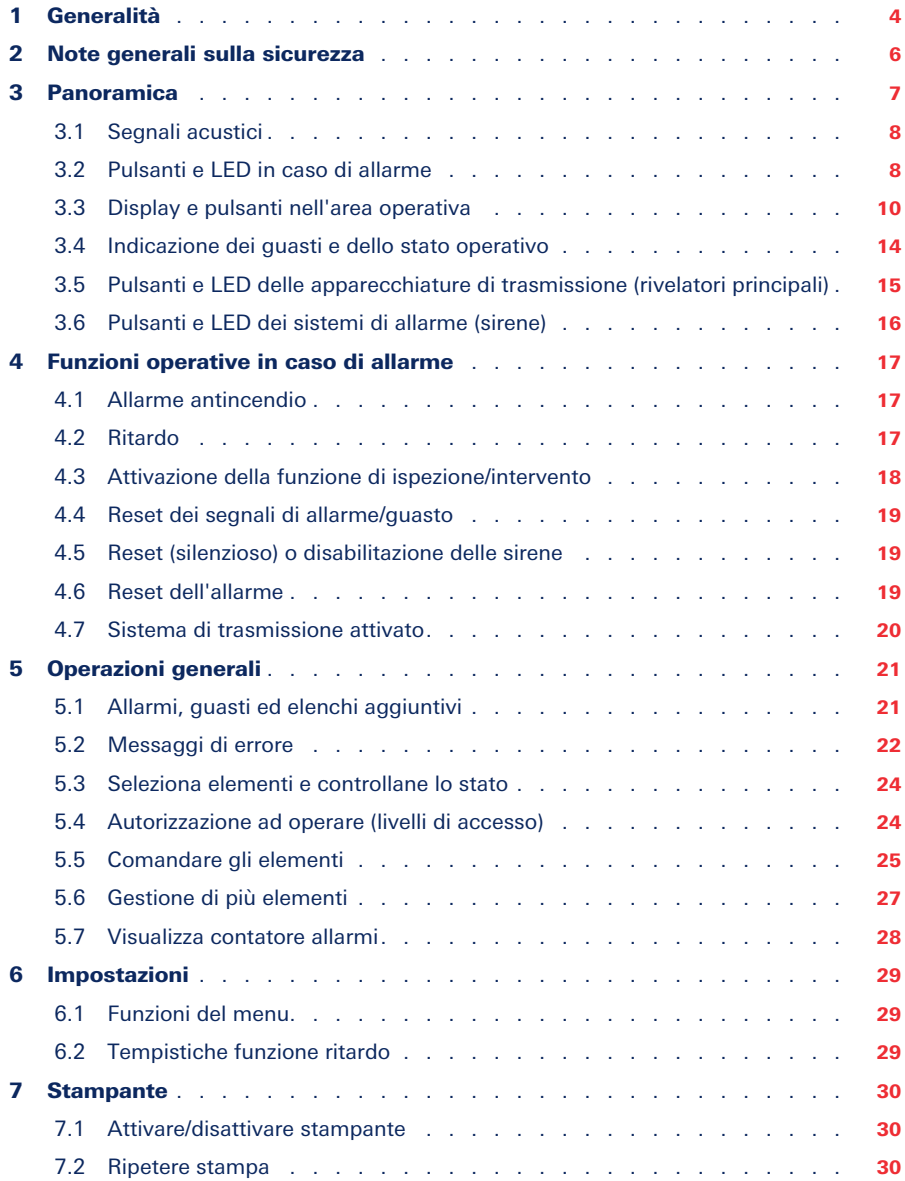

# <span id="page-3-0"></span>1 Generalità

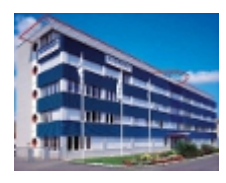

I sistemi di sicurezza Schrack Seconet sono sviluppati in Austria, prodotti in Germania e offrono le tecnologie più avanzate e gli ultimi sviluppi scientifici, rispettando al contempo i più recenti standard applicabili (standard europei, requisiti degli organismi di collaudo e certificazione europei e così via). Schrack Seconet collabora spesso con università tecniche e aziende internazionali, nonché con enti di collaudo e certificazione, centri di prevenzione degli incendi e associazioni di vigili del fuoco, in modo che i prodotti siano sempre ottimizzati e adeguati per soddisfare le nuove esigenze.

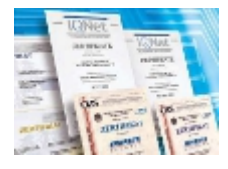

L'elevata qualità dei prodotti Schrack Seconet viene garantita da un sistema di controllo qualità con approvazione ISO 9001, applicato a tutti i livelli aziendali (dallo sviluppo ai processi di produzione e vendita, dall'installazione al servizio clienti).

Nello sviluppo dei prodotti, uno dei punti di maggiore attenzione è la separazione dei materiali usati, la riutilizzabilità, lo smaltimento e il riciclaggio al fine di garantire un trattamento dei materiali quanto più rispettoso possibile nei confronti dell'ambiente.

### 1.1 In questo documento

Le seguenti istruzioni operative descrivono le funzioni standard e i processi operativi eseguibili mediante il pannello operativo MAP nelle centrali Integral. Le varie funzioni variano in base alla programmazione specifica del cliente e alla versione del software in uso.

Le presenti descrizioni e specifiche tecniche sono aggiornate alla data di pubblicazione. Schrack Seconet si riserva il diritto di apportare modifiche, in particolare se giustificate dal progresso tecnologico. In seguito al continuo sviluppo tecnologico, i prodotti consegnati potrebbero differire a livello visivo da quelli mostrati. Le informazioni non contenute nel presente documento possono essere richieste in qualsiasi momento a una delle nostre sedi.

Il design del presente documento è soggetto alla legge sul copyright. La stampa e la copia dei contenuti (es. testi, immagini, foto), inclusi estratti su qualsiasi tipo di supporto (quali stampa, CD-ROM, Internet), sono consentite solo con l'esplicito consenso scritto di Schrack Seconet. Schrack Seconet non si assume alcuna responsabilità per errori di stampa o errori evidenti. Per richieste e ordini, indicare i numeri degli articoli.

La versione originale del presente documento è redatta in tedesco. I documenti in lingua straniera vengono rilasciati e modificati coerentemente con la versione tedesca. Nel caso in cui ci siano divergenze nel documento in lingua straniera, il documento di riferimento approvato è quello nella versione tedesca.

### 1.1.1 Descrizione dei simboli

I seguenti simboli nel presente documento indicano note importanti. Il mancato rispetto delle istruzioni può provocare malfunzionamenti dei sistemi di sicurezza o danni materiali o lesioni personali.

#### **AVVISO**

Contiene avvisi che consentono di utilizzare il prodotto o il sistema in modo più efficace e semplice. Il rispetto di questo avviso è facoltativo.

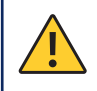

### **ATTENZIONE**

Indica un pericolo. L'inosservanza può causare danni economici o materiali.

### AVVISO AMBIENTALE

#### Dispositivi elettrici/elettronici e batterie/batterie ricaricabili

I dispositivi elettrici ed elettronici e le batterie o batterie ricaricabili non possono essere smaltiti nei rifiuti domestici. Come utente finale, sei legalmente obbligato a restituirli. Le batterie e i dispositivi elettrici ed elettronici usati, come le batterie o le batterie ricaricabili, devono essere riconsegnati gratuitamente dopo l'uso al venditore o presso i luoghi designati per il ritiro (es. punti di raccolta comunali o negozi). Il corretto smaltimento dei dispositivi alleggerirà il carico ambientale. Per informazioni più dettagliate, contattare il centro smaltimento rifiuti.

# <span id="page-5-0"></span>2 Note generali sulla sicurezza

La pianificazione dei sistemi di sicurezza, nonché l'installazione, la messa in servizio e la manutenzione dei prodotti e dei sistemi di cui fanno parte, richiedono conoscenze specialistiche avanzate, pertanto possono essere effettuati solo da esperti con apposita formazione. La formazione specifica relativa ai prodotti per i membri del personale deve essere effettuata da Schrack Seconet o da personale specializzato, specificamente autorizzato da Schrack Seconet.

Schrack Seconet dichiara esplicitamente che i sistemi di sicurezza devono essere sottoposti a manutenzione periodica da parte di personale certificato e qualificato in conformità con le norme pertinenti (come ÖNORM F 3070, DIN 14675, EN 16763), al fine di mantenere la funzionalità e l'adeguata sicurezza nel lungo periodo. Per gli interventi di assistenza e manutenzione sui sistemi di allarme antincendio, si applicano le norme attualmente in vigore nel Paese di utilizzo del sistema.

Inoltre, devono essere rispettate le normative e le linee guida specifiche per Paese relative a pianificazione, installazione, assistenza e manutenzione. Sono esclusi dalla responsabilità il danno in origine e danni consequenziali causati da interventi o modifiche ai prodotti o da relativi usi impropri. Tale esclusione si applica anche in caso di conservazione inappropriata di articoli e in presenza di altri fattori esterni pregiudizievoli.

Se i sistemi di spegnimento o altri dispositivi critici di gestione incendio sono controllati automaticamente tramite relativo pannello di controllo, è necessario adottare misure elettriche, meccaniche e ottiche durante gli interventi di assistenza e manutenzione al fine di evitare l'attivazione accidentale delle uscite. Una volta terminate le attività di assistenza o manutenzione, rimuovere nuovamente le precauzioni di sicurezza!

Si prega di attenersi agli obblighi specifici del Paese di riferimento per il mantenimento da parte dell'operatore del registro eventi del sistema. Se necessario, annotare nei registri tutti i processi operativi implementati e completati.

# <span id="page-6-0"></span>3 Panoramica

Il pannello operativo e di visualizzazione Integral MAP è destinato all'utilizzo e all'indicazione delle centrali antincendio Integral di Schrack Seconet.

Il pannello consente di inviare comandi al sistema e di visualizzare lo stato di sistema di tutti i dispositivi. Il pannello operativo è integrato nello sportello della centrale o alloggiato in un involucro separato.

Le descrizioni dei pulsanti e delle funzioni sono suddivise in cinque categorie.

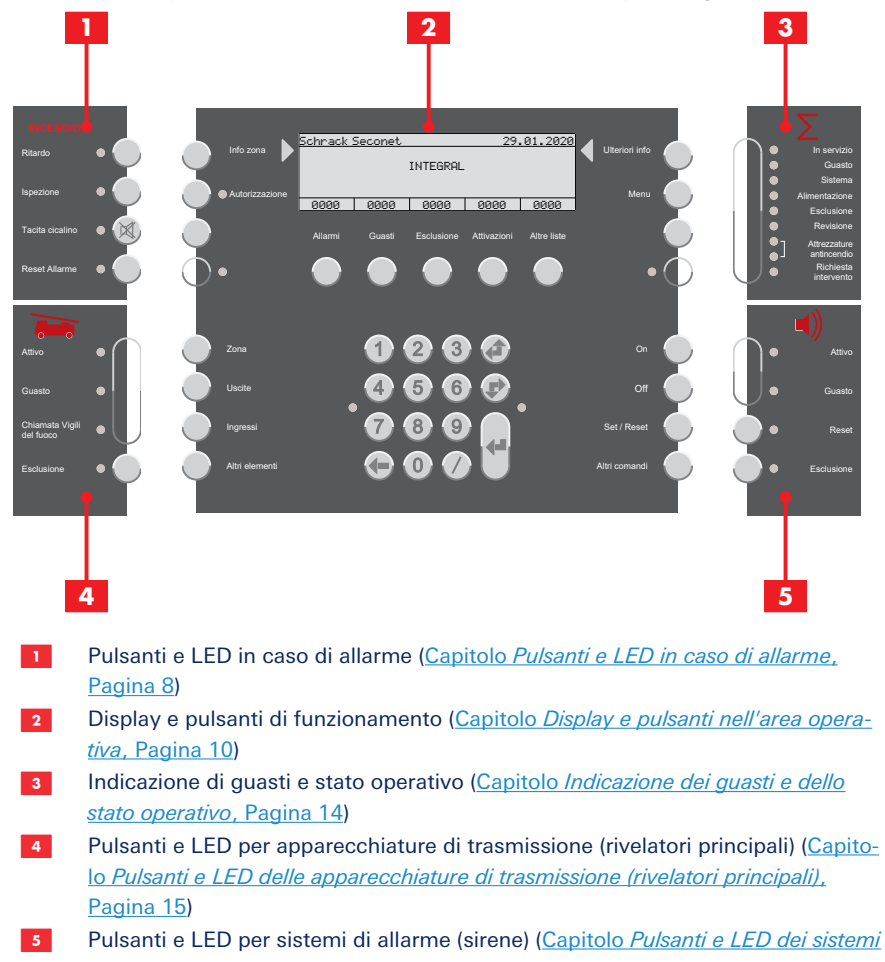

### <span id="page-7-0"></span>3.1 Segnali acustici

Ogni Integral MAP utilizza cinque diverse modalità acustiche:

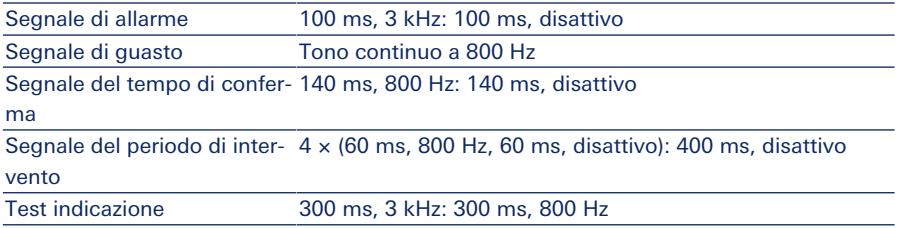

### <span id="page-7-1"></span>3.2 Pulsanti e LED in caso di allarme

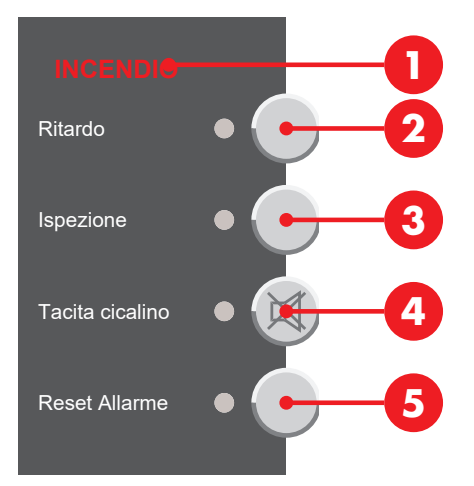

### 3.2.1 Allarme antincendio

Gli allarmi antincendio vengono indicati a livello visivo e acustico: La spia **INCENDIO O** lampeggia, il segnale di allarme si attiva e vengono visualizzati sul display del pannello operativo la zona, il numero del rivelatore e il numero di allarmi ricevuti.

Ulteriori informazioni: [Capitolo](#page-16-1) *[Allarme antincendio](#page-16-1)*[, Pagina 17](#page-16-1)

### 3.2.2 Ritardo

(Dipende dalla programmazione)

Premendo il pulsante Ritardo <sup>2</sup> si attiva o disattiva la funzione di ritardo. Se è attivato un livello di ritardo (programma giorno/presenza), il LED si accende. Se tutti i livelli di ritardo sono disattivati (programma notte/assenza), il LED è spento.

Ulteriori informazioni: [Capitolo](#page-16-2) *[Ritardo](#page-16-2)*[, Pagina 17](#page-16-2)

### 3.2.3 Funzione di ispezione/intervento

(Dipende dalla programmazione. La funzione di ritardo deve essere attivata)

Se viene ricevuto un allarme con il livello di ritardo attivato, viene emesso un segnale acustico di conferma e il LED accanto al pulsante **Ispezione ©** lampeggia. Premendo il pulsante **Ispezione ©** entro il tempo di conferma si attiva la funzione ispezione/intervento. Il LED accanto al pulsante si accende e si attiva il segnale acustico per la funzione ispezione/intervento. L'attivazione dell'output principale viene posticipata in base al periodo di intervento programmato.

Tenendo premuto il pulsante **Ispezione ©** entro il tempo di intervento, il display visualizza il tempo di intervento rimanente.

Ulteriori informazioni: [Capitolo](#page-17-0) *[Attivazione della funzione di ispezione/intervento](#page-17-0)*[,](#page-17-0) [Pagina 18](#page-17-0)

### 3.2.4 Reset dei segnali di allarme/guasto

Premendo il pulsante Tacita cicalino **O** si disabilita il segnale acustico di segnalazione di un allarme attivo o di un messaggio di errore nel pannello di controllo della centrale (il LED rimane acceso). Ulteriori messaggi di allarme o guasto attiveranno nuovamente i relativi segnali acustici. Non è possibile ripristinare i segnali acustici di segnalazione relativi a conferma e intervento.

# <span id="page-9-0"></span>3.3 Display e pulsanti nell'area operativa

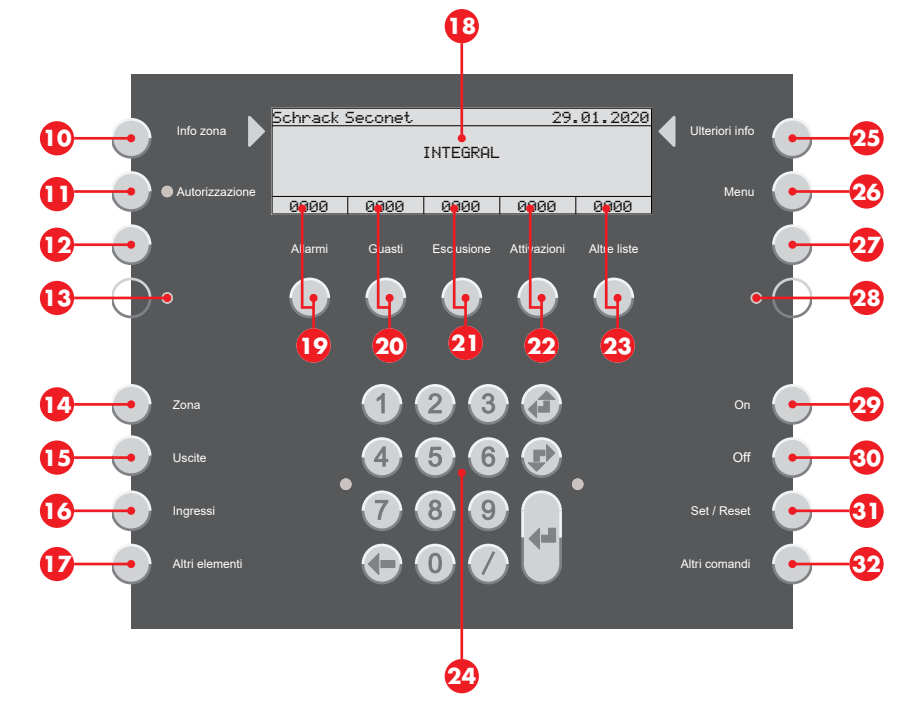

### 3.3.1 Visualizzazioni ed elenchi

(Dipende dalla programmazione e dal livello di autorizzazione)

#### **AVVISO**

Elenchi sul display <sup>8</sup> visualizzati secondo lo standard EN 54-2. Gli elenchi sul display variano in base a programmazione, livello di autorizzazione o versione del software.

### 3.3.1.1 Display in modalità inattiva

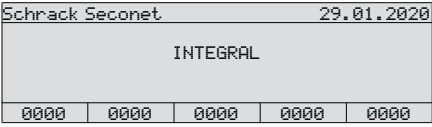

In modalità inattiva (indicazione standard), il display mostra le informazioni su prodotto e cliente. I contatori degli elenchi sono impostati su 0.

### 3.3.1.2 Display in modalità elenco

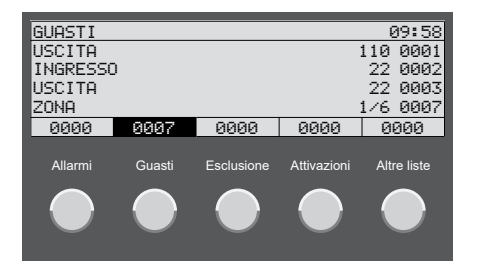

Se un elenco contiene voci, la visualizzazione sul display è in ordine inverso e viene indicato il numero di voci. Premendo il pulsante corrispondente  $\mathbb{Q}$  –  $\mathbb{Q}$  vengono visualizzate le voci nell'elenco. Se non viene premuto alcun pulsante per un periodo di tempo prolungato, il display torna in automatico all'elenco con la priorità più elevata (es. allarmi). Ulteriori informazioni: [Capitolo](#page-20-1) *[Allarmi, guasti ed elenchi aggiuntivi](#page-20-1)*[, Pagina 21](#page-20-1)

#### 3.3.1.3 Display durante l'utilizzo degli elementi

Premendo i pulsanti  $\bullet - \bullet$  si seleziona un elenco con i singoli tipi di elementi (a seconda del livello di programmazione e autorizzazione). Inserire il numero di un elemento per visualizzarne lo stato.

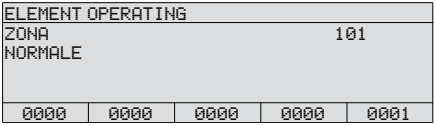

Il LED sulla destra accanto al tastierino numerico lampeggia quando è possibile selezionare altri comandi per l'elemento (a seconda del livello di autorizzazione).

### 3.3.1.4 Display con informazioni aggiuntive

Premendo il pulsante **Ulteriori info <sup>@</sup>** vengono visualizzate ulteriori informazioni.

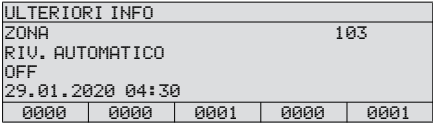

### 3.3.1.5 Display con informazioni zona

Premendo il pulsante *Info zona* @ vengono visualizzate le informazioni sulla relativa zona.

#### Info zona per un rivelatore

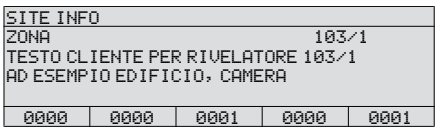

Info zona per una rilevatore zona

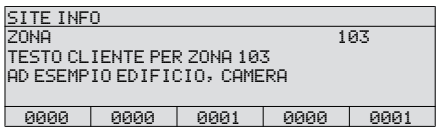

### 3.3.2 Tastierino numerico e pulsanti di navigazione

Tastierino numerico e pulsanti di navigazione  $\omega$  per l'inserimento dei valori e la navigazione.

Immettere i numeri degli elementi o altri valori utilizzando i pulsanti numerici del tastierino. Voce strutturata: Separare i numeri degli elementi con una barra /, ad esempio rilevatore zona e rivelatore (4/1).

Pulsante di scorrimento  $\bigoplus$  per selezionare la voce dell'elenco precedente (scorrere nell'elenco verso l'alto). Pulsante di scorrimento *r* per selezionare la voce successiva dell'elenco (scorrere nell'elenco verso il basso).

Pulsante Elimina <= per eliminare il carattere precedente.

Pulsante di immissione  $\Box$  per confermare una voce.

### 3.3.3 Informazioni e menu

#### 3.3.3.1 Informazioni zona

Premendo il pulsante **Info zona**  $\Phi$  vengono visualizzate le informazioni sulla relativa zona.

È possibile richiamare le informazioni sulla zona per ciascun elemento nella vista elenco o elementi. Viene visualizzato un testo programmato specifico per il cliente, ad esempio 1 PIANO, SALA RIUNIONI, STANZA 25.

#### 3.3.3.2 Informazioni aggiuntive

Premendo il pulsante **Ulteriori info <sup>0</sup>** vengono visualizzate ulteriori informazioni.

Nella vista elenco o elementi è possibile reperire informazioni aggiuntive per ciascun elemento, es. zona e numero del rivelatore, data e ora (in caso di un evento, es. allarme, guasto, disabilitazione o attivazione).

#### 3.3.3.3 Autorizzazione

Premendo il pulsante **Autorizzazione @** è possibile abilitare l'immissione del codice di accesso necessario per ottenere un livello di autorizzazione superiore. Il LED posto accanto al pulsante si accende quando viene assegnato un livello di accesso superiore a 1. Ulteriori informazioni: [Capitolo](#page-23-1) *[Autorizzazione ad operare \(livelli di accesso\)](#page-23-1)*[, Pagina 24](#page-23-1)

#### 3.3.3.4 Menu

Premendo il pulsante **Menu**  $\omega$  viene visualizzato un menu contenente ulteriori opzioni. Le funzioni disponibili dipendono dalla programmazione e dal livello dell'autorizzazione. Ulteriori informazioni: [Capitolo](#page-28-1) *[Funzioni del menu](#page-28-1)*[, Pagina 29](#page-28-1)

#### 3.3.3.5 Pulsanti e LED liberamente programmabili

(In base alla versione del software)

Sono disponibili pulsanti  $\Omega$ ,  $\Omega$  e LED  $\Omega$ ,  $\Omega$  che è possibile programmare ed etichettare liberamente sul pannello operativo in base alle esigenze dei clienti. Il feedback dei dispositivi di protezione antincendio deve essere parametrizzato sul LED  $\bullet$  in base alla norma EN 54-2, capitolo 7.10.3.

### 3.3.4 Stati e funzionamento degli elementi

È possibile reperire gli stati degli elementi e le informazioni aggiuntive in due modi diversi:

- Richiamare l'elemento tramite numero o tipo (pulsanti **C D**) [\(Capitolo](#page-23-0) *[Seleziona ele](#page-23-0)[menti e controllane lo stato](#page-23-0)*[, Pagina 24\)](#page-23-0)
- Richiamare lo stato e le informazioni di un elemento presenti in un elenco [\(Capitolo](#page-20-1) *[Al](#page-20-1)[larmi, guasti ed elenchi aggiuntivi](#page-20-1)*[, Pagina 21](#page-20-1))

### <span id="page-13-0"></span>3.4 Indicazione dei guasti e dello stato operativo

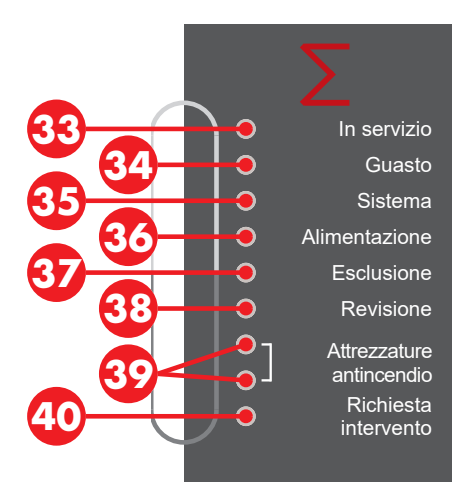

Il LED **In servizio ®** indica lo stato operativo attuale del sistema. Il LED non si accende in caso di interruzione dell'alimentazione, di guasto del pannello di controllo e di acustica del pannello di controllo disattivata.

Il LED **Guasto**  $\Omega$  lampeggia in caso di guasto. Il LED si accende in caso di guasto del sistema. Ulteriori informazioni: [Capitolo](#page-21-0) *[Messaggi di errore](#page-21-0)*[, Pagina 22](#page-21-0)

Il LED **Sistema**  $\bullet$  lampeggia in aggiunta al LED di guasto  $\bullet$ , in caso di malfunzionamento di un modulo. Il LED si accende in caso di guasto del sistema. Ulteriori informazioni: [Capitolo](#page-21-0) *[Messaggi di errore](#page-21-0)*[, Pagina 22](#page-21-0)

Il LED **Alimentazione**  $\circledR$  lampeggia in aggiunta ai LED di guasto  $\circledR$ , se viene rilevato un guasto all'alimentazione di emergenza o un guasto alla rete (mancanza di corrente) o un guasto alla batteria (batteria difettosa). Ulteriori informazioni: [Capitolo](#page-21-0) *[Messaggi di errore](#page-21-0)*[,](#page-21-0) [Pagina 22](#page-21-0)

Il LED **Esclusione**  $\Omega$  si accende se almeno un elemento di sistema è disabilitato.

Il LED Revisione  $\mathbf{E}$  si accende se almeno un elemento del sistema viene commutato in modalità test (modalità revisione).

Il LED **Attrezzature antincendio**  $\bullet$  (in alto) si accende se un dispositivo di protezione antincendio è attivato e controllato. Il LED **Attrezzature antincendio**  $\Omega$  (in basso) si accende se un dispositivo di protezione antincendio subisce un guasto.

Il LED **Richiesta intervento**  $\omega$  si accende se occorre esequire lavori urgenti di manutenzione sul pannello di controllo. Contattare immediatamente il servizio di assistenza o il servizio clienti [\(Capitolo](#page-21-1) *[Elenco delle avvertenze](#page-21-1)*[, Pagina 22\)](#page-21-1).

### <span id="page-14-0"></span>3.5 Pulsanti e LED delle apparecchiature di trasmissione (rivelatori principali)

L'apparecchiatura di trasmissione (secondo la norma EN 54-1) produce una connessione tra sistema di allarme antincendio e unità di ricezione dell'allarme di una sede di soccorso. In generale, è presente un rivelatore principale che consente di collegare il sistema di allarme antincendio alla stazione dei Vigili del fuoco o a un servizio di sicurezza tramite una linea dedicata.

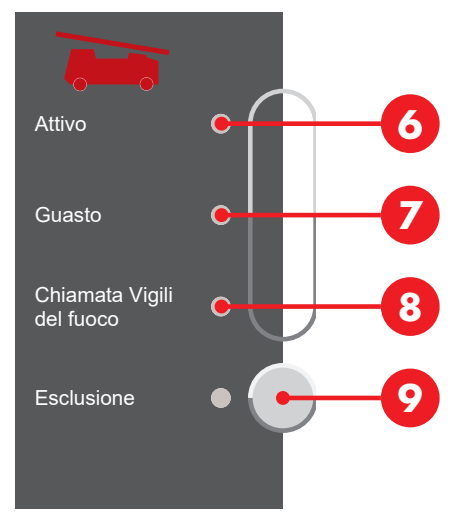

Il LED **Attivo**  $\odot$  lampeggia se l'apparecchiatura di trasmissione è attiva, ovvero se è già stata contattata una sede di soccorso.

Il LED Guasto G lampeggia in caso di guasto al controller dell'apparecchiatura di trasmissione.

Il LED Chiamata Vigili del fuoco  $\bullet$  si accende se non è possibile contattare i Vigili del fuoco in caso di allarme (nessun sistema di trasmissione attivato o sistema difettoso o disabilitato).

Premendo il pulsante **Esclusione**  $\Omega$  è possibile accendere/spegnere il controller dell'apparecchiatura di trasmissione in modo alternato. Il LED **Esclusione**  $\Omega$  accanto al pulsante si accende, se l'apparecchiatura di trasmissione è disabilitata.

### <span id="page-15-0"></span>3.6 Pulsanti e LED dei sistemi di allarme (sirene)

I sistemi di allarme sono costituiti da dispositivi acustici e ottici che generano un allarme in caso di incendio. Questi dispositivi vengono controllati dalla centrale di allarme antincendio.

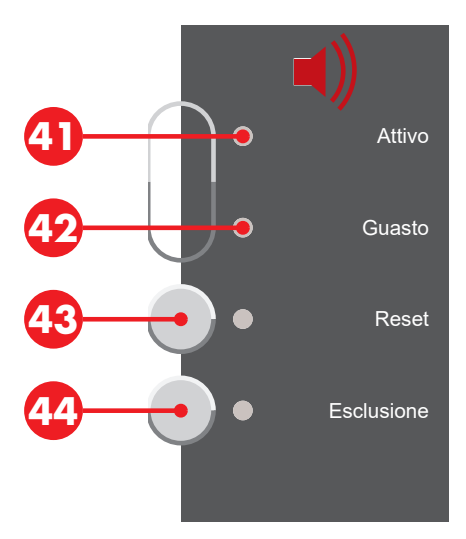

Il LED **Attivo**  $\Omega$  lampeggia se i sistemi di allarme sono attivati (la sirena è in funzione). Il LED Guasto  $\Phi$  lampeggia se si verifica un errore nel controller del sistema di allarme. Premendo il pulsante Reset <sup>6</sup> vengono resettate le sirene attivate (tacitazione); queste verranno riattivate all'allarme successivo. Il LED si accende se è stato eseguito il reset delle sirene.

Premendo il pulsante **Esclusione ©** verrà eseguito lo spegnimento della sirena principale e di tutte le altre sirene e aree di allarme. Il LED posto accanto al pulsante e il LED  $\odot$  si accendono se i sistemi di allarme sono disabilitati. Le sirene non verranno attivate anche in caso di allarme.

# <span id="page-16-0"></span>4 Funzioni operative in caso di allarme

### **AVVISO**

ĭ

### Obbligo di tenere aggiornato il registro eventi

Si prega di attenersi agli obblighi specifici del Paese di riferimento per il mantenimento da parte dell'operatore del registro eventi del sistema. Se necessario, annotare nei registri tutti i processi operativi implementati e completati.

### <span id="page-16-1"></span>4.1 Allarme antincendio

Gli allarmi antincendio vengono indicati a livello visivo e acustico: La spia INCENDIO O lampeggia, il segnale di allarme si attiva e vengono visualizzati sul display del pannello operativo la zona, il numero del rivelatore e il numero di allarmi ricevuti.

Il LED **Ispezione**  $\odot$  lampeggia e viene emesso un segnale acustico per il tempo di con-ferma [\(Capitolo](#page-7-0) *[Segnali acustici](#page-7-0)*[, Pagina 8\)](#page-7-0). Se il pulsante **Ispezione <sup>@</sup>** non viene premuto entro il tempo di conferma (di solito 30 secondi, a seconda della programmazione), viene automaticamente attivata l'uscita del rivelatore principale e l'allarme viene inoltrato a una sede di soccorso.

### <span id="page-16-2"></span>4.2 Ritardo

(Dipende dalla programmazione)

Premendo il pulsante Ritardo **e** si attiva o disattiva la funzione di ritardo. Se è attivato un livello di ritardo (programma giorno/presenza), il LED si accende. Se tutti i livelli di ritardo sono disattivati (programma notte/assenza), il LED è spento.

È possibile programmare diverse funzioni per i livelli di ritardo, come l'attivazione/disattivazione automatica o in funzione del tempo o la commutazione di funzioni. Il livello di ritardo deve essere attivato per la modalità di intervento/intervento.

### <span id="page-17-0"></span>4.3 Attivazione della funzione di ispezione/ intervento

(Dipende dalla programmazione)

#### **AVVISO**

La funzione di intervento è consentita solo nelle zone di rilevamento dotate di rivelatori di fumo. I messaggi di allarme generati dal rivelatore di calore e incendio e dal punto di chiamata manuale attivano istantaneamente il sistema di trasmissione e vengono immediatamente inoltrati ai servizi di emergenza.

Per la modalità di intervento/intervento, è necessario attivare il livello di ritardo (programma giorno/presenza). Ulteriori informazioni: [Capitolo](#page-16-2) *[Ritardo](#page-16-2)*[, Pagina 17](#page-16-2)

Se viene ricevuto un allarme con il livello di ritardo attivato, viene emesso un segnale acustico di conferma e il LED accanto al pulsante **Ispezione ©** lampeggia. Premendo il pulsante **Ispezione ©** entro il tempo di conferma si attiva la funzione ispezione/intervento. Il LED accanto al pulsante si accende e si attiva il segnale acustico per la funzione ispezione/intervento. L'attivazione dell'output principale viene posticipata in base al periodo di intervento programmato.

Tenendo premuto il pulsante **Ispezione ©** entro il tempo di intervento, il display visualizza il tempo di intervento rimanente.

Con questo periodo di intervento (circa 3 – 5 minuti, a seconda della programmazione del sistema) è possibile accertare la causa dell'allarme. In caso di falso allarme è possibile eseguire il reset dell'allarme. Una volta scaduto il periodo di ispezione, o nel momento in cui l'allarme viene attivato da un secondo rivelatore, l'allarme viene inoltrato a una sede di soccorso.

### **ATTENZIONE**

#### Allarme antincendio confermato

Se durante il periodo di intervento viene rilevato un incendio reale, avvisare immediatamente i Vigili del fuoco. È possibile usare il punto di chiamata manuale per eseguire una notifica immediata dell'allarme.

### <span id="page-18-0"></span>4.4 Reset dei segnali di allarme/guasto

Premendo il pulsante Tacita cicalino **O** si disabilita il segnale acustico di segnalazione di un allarme attivo o di un messaggio di errore nel pannello di controllo della centrale (il LED rimane acceso). Ulteriori messaggi di allarme o guasto attiveranno nuovamente i relativi segnali acustici. Non è possibile ripristinare i segnali acustici di segnalazione relativi a conferma e intervento.

### <span id="page-18-1"></span>4.5 Reset (silenzioso) o disabilitazione delle sirene

Utilizzare questa funzione solo quando l'edificio è stato completamente sgomberato.

Premere il pulsante Reset <sup>69</sup> per resettare le sirene attivate (silenziarle); queste saranno riattivate al successivo allarme. Il LED si accende se è stato eseguito il reset delle sirene. Premendo di nuovo il pulsante, le sirene verranno riaccese. Il reset delle sirene è possibile con un livello di autorizzazione 1.

Premendo il pulsante **Esclusione <sup>do</sup> v**errà eseguito lo spegnimento della sirena principale e di tutte le altre sirene e aree di allarme. Il LED posto accanto al pulsante e il LED  $\Omega$  si accendono se i sistemi di allarme sono disabilitati. Le sirene non verranno attivate anche in caso di allarme. Premendo di nuovo il pulsante, le sirene verranno riaccese. La disabilitazione delle sirene è possibile con un livello di autorizzazione 2.

### <span id="page-18-2"></span>4.6 Reset dell'allarme

(Ciò è possibile inserendo un codice di autorizzazione)

Utilizzare questa funzione solo se si è certi che non ci sia più alcun pericolo o se si è stati autorizzati dai vigili del fuoco. La causa del messaggio di allarme deve essere risolta. Se la causa dell'allarme non viene risolta (es. è presente ancora fumo, non è stato eseguito il reset del punto di chiamata manuale), l'allarme verrà visualizzato di nuovo dopo 30 secondi.

Se nel periodo di intervento non sono presenti incendi, è possibile eseguire il reset dell'allarme premendo il pulsante Reset Allarme **G** senza avvisare i Vigili del fuoco.

Se il apparecchiature di trasmissione è attivato (il LED **Attivo ©** lampeggia), l'allarme non può più essere resettato.

### <span id="page-19-0"></span>4.7 Sistema di trasmissione attivato

Se il LED Attivo **G** lampeggia, la sede di soccorso è già stata informata dell'allarme.

Non premere altri pulsanti, ma attendere l'arrivo del personale di soccorso. Tenere pronti i piani necessari.

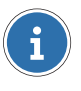

#### **AVVISO**

La funzione di intervento è consentita solo nelle zone di rilevamento dotate di rivelatori di fumo. I messaggi di allarme generati dal rivelatore di calore e incendio e dal punto di chiamata manuale attivano istantaneamente il sistema di trasmissione e vengono immediatamente inoltrati ai servizi di emergenza.

# <span id="page-20-0"></span>5 Operazioni generali

### **AVVISO**

#### Obbligo di tenere aggiornato il registro eventi

Si prega di attenersi agli obblighi specifici del Paese di riferimento per il mantenimento da parte dell'operatore del registro eventi del sistema. Se necessario, annotare nei registri tutti i processi operativi implementati e completati.

### <span id="page-20-1"></span>5.1 Allarmi, guasti ed elenchi aggiuntivi

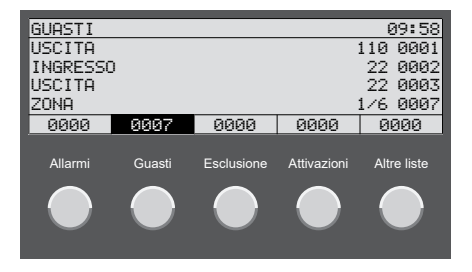

Premendo i pulsanti  $\Omega$  -  $\Omega$ , sul display vengono visualizzati gli elenchi di elementi con i messaggi di allarme o di errore, gli elementi disabilitati o quelli con attuazioni. Premendo il pulsante <sup>29</sup> vengono visualizzati gli elenchi aggiuntivi (attivazioni, livelli temporali, presegnali o conferme degli errori).

Gli elementi vengono indicati con un numero logico e, ove applicabile, con quello dell'elemento secondario (numero del rivelatore). Gli elementi nell'elenco vengono numerati in modo consecutivo.

Sotto il titolo dell'elenco vengono visualizzate tre voci dell'elenco: nella quarta riga dell'elenco è sempre presente l'ultima voce dell'elenco. Utilizzare i pulsanti di scorrimento E/F per navigare tra le voci dell'elenco. Viene evidenziata la voce dell'elenco posta più in alto.

Premendo il pulsante *Info zona <sup>10</sup> vengono visualizzate le informazioni sulla relativa zo*na.

È possibile richiamare le informazioni sulla zona per ciascun elemento nella vista elenco o elementi. Viene visualizzato un testo programmato specifico per il cliente, ad esempio 1 PIANO, SALA RIUNIONI, STANZA 25.

Premendo il pulsante **Ulteriori info <sup>@</sup>** vengono visualizzate ulteriori informazioni.

Nella vista elenco o elementi è possibile reperire informazioni aggiuntive per ciascun elemento, es. zona e numero del rivelatore, data e ora (in caso di un evento, es. allarme, guasto, disabilitazione o attivazione).

### 5.1.1 Filtrare la visualizzazione dell'elenco per tipi di elementi

Se un elenco contiene molte voci con diversi tipi di elementi, è possibile filtrare l'elenco e ridurre la visualizzazione delle voci a un tipo di elemento selezionato. Il tipo di elemento viene selezionato prima di richiamare l'elenco.

- 1. Premendo i pulsanti  $\mathbf{Q} \mathbf{Q}$  si seleziona un elenco con i singoli tipi di elementi (a seconda del livello di programmazione e autorizzazione).
	- Zone rivelatori, premendo il pulsante Zona <sup>12</sup>.
	- ▶ Uscite, premendo il pulsante Uscite **D**.
	- Sistemi di segnalazione esterni aggiuntivi, premendo il pulsante **Ingressi**  $\bullet$ .
	- $\blacktriangleright$  Tutti gli altri tipi di elementi che non è possibile selezionare con uno degli altri pulsanti sopra elencati (es. stampante, batteria, ecc.), premendo il pulsante Altri elementi Q.
- 2. Premere i pulsanti  $\mathbf{\Omega} \cdot \mathbf{\Omega}$  per richiamare il rispettivo elenco. Le voci dell'elenco vengono filtrate in base al tipo di elemento selezionato.

### <span id="page-21-1"></span>5.1.2 Elenco delle avvertenze

Gli elementi del sistema di allarme antincendio da sostituire attivano un messaggio di servizio completo (il LED della chiamata di servizio @ si accende). Contattare immediatamente il servizio di assistenza o il servizio clienti. L'elenco degli avvisi visualizza tutti gli elementi che hanno attivato questo messaggio.

- 1. Premendo il pulsante <sup>23</sup> vengono visualizzati ulteriori elenchi.
- 2. Utilizzare i pulsanti di scorrimento  $\mathbf{A} \blacktriangleright$  per selezionare la voce ELEMENTI IN MANUT..
- <span id="page-21-0"></span>3. Confermare con il pulsante di conferma  $\mathbf{d}$ .

### 5.2 Messaggi di errore

Il LED  $\omega$  lampeggia e il segnale acustico suona se ci sono guasti [\(Capitolo](#page-18-0) *[Reset dei se](#page-18-0)[gnali di allarme/guasto](#page-18-0)*[, Pagina 19](#page-18-0)). La lista dei guasti **Guasti <sup>@</sup>** mostra il componente malfunzionante, il tipo di elemento, il numero di elemento e, dove possibile, la zona del rilevatore.

Premendo il pulsante **Info zona ©** vengono visualizzate le informazioni sulla relativa zona. Premendo il pulsante **Ulteriori info <sup>@</sup>** vengono visualizzate ulteriori informazioni.

Potrebbe essersi verificato un guasto di un elemento o del sistema oppure è stata attivata la modalità di emergenza.

### 5.2.1 Guasto di un elemento

Guasto di un elemento collegato alla centrale di allarme antincendio (es. rivelatore, ingresso, uscita). Se il motivo del guasto è noto (ad es. interruzione di corrente, lavori di manutenzione), disabilitare il dispositivo difettoso, se necessario. Informare l'assistenza/il servizio clienti (informazioni necessarie: tipo e numero del dispositivo, numero cliente, messaggi, codici di errore).

### 5.2.2 Guasto modulo attivo

Guasto nel sistema attivo, non causato da un elemento collegato. La lista dei guasti mostra MODATT il codice di errore (xxx/nn).

Il sistema potrebbe essere compromesso in modo significativo. Informare l'assistenza/il servizio clienti (informazioni necessarie: tipo e numero del dispositivo, numero cliente, messaggi, codici di errore).

### 5.2.3 Guasto modulo passivo

(centrali di allarme antincendio Integral EvoxX M)

Guasto in un sistema ridondante sul lato passivo. La lista dei guasti mostra MODPAS il codice di errore (xxx/nn).

Il sistema attivo non è compromesso. Informare l'assistenza/il servizio clienti (informazioni necessarie: tipo e numero del dispositivo, numero cliente, messaggi, codici di errore).

### 5.2.4 Modalità emergenza

(centrali di allarme antincendio Integral EvoxX C e Integral EvoxX B)

Se il codice di errore xxx/29 viene segnalato per un guasto nel sistema attivo, viene attivata la modalità emergenza. Le funzioni operative e di indicazione sono ridotte; le funzionalità di rivelazione incendio sono comunque garantite. Informare l'assistenza/il servizio clienti (informazioni necessarie: tipo e numero del dispositivo, numero cliente, messaggi, codici di errore).

### <span id="page-23-0"></span>5.3 Seleziona elementi e controllane lo stato

(Dipende dalla programmazione e dal livello di autorizzazione)

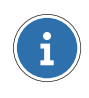

### **AVVISO**

Il numero degli elementi è compreso tra 1 e 65 534.

- 1. Premendo i pulsanti  $\mathbf{Q} \mathbf{Q}$  si seleziona un elenco con i singoli tipi di elementi (a seconda del livello di programmazione e autorizzazione).
	- Zone rivelatori, premendo il pulsante Zona <sup>10</sup>.
	- ▶ Uscite, premendo il pulsante Uscite **D**.
	- Sistemi di segnalazione esterni aggiuntivi, premendo il pulsante **Ingressi**  $\mathbf{\Omega}$ .
	- $\blacktriangleright$  Tutti gli altri tipi di elementi che non è possibile selezionare con uno degli altri pulsanti sopra elencati (es. stampante, batteria, ecc.), premendo il pulsante Altri elementi Q.
- 2. Immettere il numero dell'elemento da selezionare utilizzando i pulsanti numerici della tastiera 24.

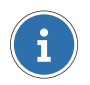

#### **AVVISO**

Se deve essere interrogato un rilevatore all'interno di una zona di rivelazione, immettere il numero della zona separato da uno slash ( $\ell$ ) oltre al numero del rivelatore all'interno della zona.

- 3. Confermare con il pulsante di conferma  $\Box$ . Se è selezionato un elemento, sul display viene visualizzato lo stato corrente dello stesso.
- u L'elemento selezionato si può ora comandare in base al livello di autorizzazione.

Premendo il pulsante **Info zona**  $\Omega$  o Ulteriori info  $\Omega$  vengono visualizzate ulteriori informazioni sull'elemento.

### <span id="page-23-1"></span>5.4 Autorizzazione ad operare (livelli di accesso)

Per ciascun pannello operativo, è possibile programmare diversi livelli di autorizzazione con una gamma variabile di funzioni. Per definizione, il sistema è impostato sul livello di autorizzazione più basso (livello 1). Il LED **Autorizzazione**  $\Omega$  si accende se viene assegnato un livello di accesso superiore a 1.

In una configurazione standard nel livello 1 è possibile resettare il segnale di allarme/guasto [\(Capitolo](#page-18-0) *[Reset dei segnali di allarme/guasto](#page-18-0)*[, Pagina 19](#page-18-0)) e richiamare liste [\(Capitolo](#page-20-1) *[Al](#page-20-1)[larmi, guasti ed elenchi aggiuntivi](#page-20-1)*[, Pagina 21](#page-20-1)).

### **AVVISO**

f

Inserire un codice di autorizzazione per eseguire ulteriori processi operativi e di indicazione.

### 5.4.1 Modifica del livello di autorizzazione

#### **ATTENZIONE**

#### Accesso non autorizzato al pannello di controllo dell'allarme antincendio

Solo le persone autorizzate possono accedere al pannello di controllo dell'allarme antincendio utilizzando il codice di autorizzazione. Annotare o salvare il codice di autorizzazione in un luogo sicuro e proteggerlo dagli accessi non autorizzati.

- 1. Premere il pulsante **Autorizzazione M.**
- 2. Immettere il codice di accesso per un livello di autorizzazione superiore utilizzando i pulsanti numerici della tastiera 20.
- 3. Confermare con il pulsante di conferma  $\mathbf{d}$ .

Premendo nuovamente il pulsante **Autorizzazione**  $\mathbf{0}$  si può scegliere se tornare al livello di autorizzazione 1 o passare ad un altro livello. Una volta trascorso il tempo programmato, il sistema tornerà automaticamente al livello di autorizzazione 1.

### <span id="page-24-0"></span>5.5 Comandare gli elementi

(Ciò è possibile inserendo un codice di autorizzazione)

- 1. Premendo i pulsanti  $\mathbf{Q} \mathbf{Q}$  si seleziona un elenco con i singoli tipi di elementi (a seconda del livello di programmazione e autorizzazione).
- 2. Immettere il numero dell'elemento da selezionare utilizzando i pulsanti numerici della tastiera 24.

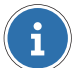

#### **AVVISO**

Se deve essere interrogato un rilevatore all'interno di una zona di rivelazione, immettere il numero della zona separato da uno slash (/) oltre al numero del rivelatore all'interno della zona.

- 3. Confermare con il pulsante di conferma  $\triangleleft$ . Se è selezionato un elemento, sul display viene visualizzato lo stato corrente dello stesso.
- Premendo il pulsante Off <sup>60</sup> viene spento l'elemento.
- **Premendo il pulsante On**  $\Omega$  viene acceso l'elemento.
- **Premendo il pulsante Set / Reset**  $\Omega$  la funzione viene settata o resettata, a seconda dello stato corrente.
- **Premendo il pulsante Altri comandi**  $\mathbf{\Omega}$  viene visualizzato l'elenco di tutti i comandi disponibili. Utilizzare i pulsanti di scorrimento  $\triangle$ / $\blacktriangleright$  per navigare fra tutte le voci dell'elenco. Confermare con il pulsante di conferma  $\blacklozenge$ .

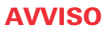

Л

Utilizzando altri comandi è possibile disabilitare i rilevatori con limiti di tempo.

### <span id="page-26-0"></span>5.6 Gestione di più elementi

(Dipende dalla programmazione e dal livello di autorizzazione)

Con la gestione di più elementi, è possibile operare su più elementi dello stesso tipo, ad es. si possono disattivare contemporaneamente più output o più rivelatori di una zona di rivelazione.

### **ATTENZIONE**

#### Nessuna convalida

Non avviene alcuna convalida nella opzioni di gestione, ovvero non viene verificato se gli elementi specificati sono presenti e se il comando è possibile (stato o autorizzazione).

### 5.6.1 Gestione di più elementi dello stesso tipo senza singoli elementi

- 1. Selezionare il tipo di elemento premendo il pulsante  $\mathbf{Q} \mathbf{Q}$ .
- 2. Immettere il primo numero (il più basso) utilizzando i tasti numerici della tastiera  $\mathbf{\Omega}$ .
- 3. Premere il tasto slash (/) per inserire il separatore di range(-). Il display passa alla gestione di più elementi.
- 4. Immettere l'ultimo numero (il più alto) utilizzando i tasti numerici della tastiera X.
- 5. Confermare con il pulsante di conferma  $\blacktriangleleft$ .
- 6. Il range selezionato può essere comandato con il comando desiderato ( $\mathcal{Q} \mathcal{Q}$ ).

### 5.6.2 Gestione di più elementi dello stesso tipo con singoli elementi (zone di rivelazione)

- 1. Selezionare il tipo di elemento **Zona** premendo il pulsante **12**.
- 2. Immettere il primo numero (il più basso) utilizzando i tasti numerici della tastiera  $\mathcal{O}$ .
- 3. Premere il tasto slash ( $\angle$ ) due volte per inserire il separatore di range(-).
- 4. Immettere l'ultimo numero (il più alto) utilizzando i tasti numerici della tastiera  $\mathcal{D}$ .
- 5. Confermare con il pulsante di conferma  $\blacktriangleleft$ .
- 6. Le zone di rivelazione selezionate possono essere comandate con il comando desiderato  $(29 - 62)$ .

### 5.6.3 Funzionamento di un range di singoli elementi (rivelatori di una zona di rivelazione)

- 1. Selezionare il tipo di elemento **Zona** premendo il pulsante **0**.
- 2. Immettere il numero della zona, il utilizzando i tasti numerici della tastiera  $\mathcal{D}$ .
- 3. Premere il tasto slash (/) per inserire lo slash (/).
- 4. Immettere il primo numero (il più basso) del rilevatore nella zona di rivelazione utilizzando i pulsanti numerici della tastiera 2.
- 5. Premere il tasto slash (x) per inserire il separatore di range (-). Il display passa alla gestione di più elementi.
- 6. Immettere l'ultimo numero (il più alto) del rilevatore nella zona di rivelazione utilizzando i pulsanti numerici della tastiera  $\omega$ .
	- Esempio per rivelatori da 3 a 20 della zona di rivelazione 1:

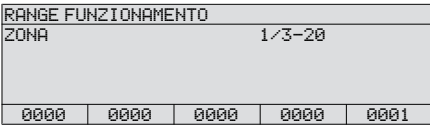

- 7. Confermare con il pulsante di conferma  $\blacktriangleleft$ .
- 8. I rivelatori selezionati della zona di rivelazione possono essere comandati con il comando desiderato ( $\mathcal{D} - \mathcal{D}$ ).

### <span id="page-27-0"></span>5.7 Visualizza contatore allarmi

Premendo il pulsante Menu @ viene visualizzato un menu che offre ulteriori opzioni. Utilizzare i pulsanti di scorrimento  $\triangle$ / $\blacktriangleright$  per selezionare la voce CONTEGGIO ALLARMI. Premendo il tasto Enter  $\blacksquare$  viene visualizzato il numero di allarmi che si sono verificati fino a quel momento.

## <span id="page-28-0"></span>6 Impostazioni

### <span id="page-28-1"></span>6.1 Funzioni del menu

(Dipende dalla programmazione e dal livello di autorizzazione)

### 6.1.1 Impostazione della data e dell'ora

- 1. Premendo il pulsante **Menu**  $\omega$  viene visualizzato un menu contenente ulteriori opzioni.
- 2. Utilizzare i pulsanti di scorrimento  $\mathbf{F}/\mathbf{F}$  per selezionare la voce DATA & ORA.
- 3. Confermare con il pulsante di conferma  $\mathbf{d}$ .
- 4. Immettere la data e l'ora utilizzando i tasti numerici della tastiera  $\mathbf{\Omega}$ .
- <span id="page-28-2"></span>5. Confermare con il pulsante di conferma 41.

### 6.2 Tempistiche funzione ritardo

Il ritardo è attivo nella modalità operativa diurna. È possibile visualizzare gli orari programmati per il passaggio automatico tra la modalità di funzionamento diurna e notturna.

- 1. Premere il pulsante Altri elementi **D**.
- 2. Utilizzare i pulsanti di scorrimento  $\mathbf{F}$  per selezionare la voce RITARDO.
- 3. Confermare con il pulsante di conferma  $\blacktriangleleft$ .
- 4. Immettere il numero dell'elemento da selezionare utilizzando i pulsanti numerici della tastiera 24.
- 5. Confermare con il pulsante di conferma  $\blacktriangleleft$ .
- 6. Premere il pulsante Ulteriori info <sup>25</sup>.
- u Viene indicato l'elenco dei giorni della settimana con l'orario programmato per la commutazione. Utilizzare i pulsanti di scorrimento  $\mathbf{F}$  per navigare fra tutte le voci dell'elenco.

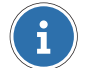

#### **AVVISO**

In alcuni paesi (es. Austria) non è consentito il passaggio automatico dalla modalità operativa notturna a quella diurna. Viene visualizzata solo l'ora di commutazione dal funzionamento diurno a quello notturno.

# <span id="page-29-0"></span>7 Stampante

<span id="page-29-1"></span>(Elemento opzionale)

### 7.1 Attivare/disattivare stampante

(Ciò è possibile inserendo un codice di autorizzazione)

- 1. Premere il pulsante Altri elementi **D**.
- 2. Utilizzare i pulsanti di scorrimento  $\mathbf{F}/\mathbf{F}$  per selezionare la voce STAMPANTE.
- 3. Confermare con il pulsante di conferma  $\blacktriangleleft$ .
- 4. Immettere il numero dell'elemento della stampante utilizzando i pulsanti numerici della tastiera 20
- 5. Confermare con il pulsante di conferma  $\blacktriangleleft$ .
	- $\blacktriangleright$  Lo stato corrente della stampante verrà visualizzato sul display, es. NORMALE.
- 6. Premendo il pulsante **Off**  $\odot$ , la stampante viene spenta. Premendo il pulsante **On**  $\omega$ , la stampante viene accesa.

### <span id="page-29-2"></span>7.2 Ripetere stampa

- 1. Premendo il pulsante Menu @ viene visualizzato un menu contenente ulteriori opzioni.
- 2. Utilizzare i pulsanti di scorrimento  $\triangle$ / $F$  per selezionare la voce RIPETI STAMPA.
- 3. Confermare con il pulsante di conferma  $\blacksquare$ .
- 4. Utilizzare i pulsanti di scorrimento  $\mathbf{A}$ / $\mathbf{F}$  per selezionare la stampante del registro e ripetere una stampa dall'elenco.
- 5. Confermare con il pulsante di conferma  $\triangleleft$ .
- 6. Utilizzare i pulsanti di scorrimento  $\mathbf{F}$  per navigare fra l'elenco degli elenchi disponibili MEMORIA EVENTI,TRACELOG, GUASTI, ESCLUSIONI.
- 7. Confermare con il pulsante di conferma  $\blacktriangleleft$ .

#### Schrack Seconet AG

Eibesbrunnergasse 18 | A-1120 Vienna +43 50 857 | office@schrack-seconet.com

### schrack-seconet.com

Czech Rep., CZ-149 00 Prague 4, Štítová 283 | +420 2 74784422 Hungary, HU-1119 Budapest, Fehérvári út 89-95 | +36 1 4644300 India, IN-122102 Gurgaon, C-704A, Pioneer Urban Square, Sec-62 | +91 124 4141501 Poland, PL-02-972 Warsaw, ul. Branickiego 15, Wilanów Office Park, bud. B1 | +48 22 3300620 Romania, RO-023961 Bucureşti, Str. Mântuleasa nr. 15A/1 | +40 372 756316 Russia, RU-123001 Moscow, B. Sadovaya str. 5, build. 1 office 514 | +7 495 5105015 Slovakia, SK-831 06 Bratislava, Mudrochova 2 | +421 2 44635595 Sweden, SE-126 30 Hägersten, Vretenborgsvägen 28, Floor 9 | +46 8 6801860 Turkey, TR-34718 Kadıköy-İstanbul, Koşuyolu Mah. İsmailpaşa Sk.No: 78 | +90 216 3455199

Soggetto a modifiche tecniche | © Produzioni Schrack | B-HB-0133IT | V 1.0 | 12.2022